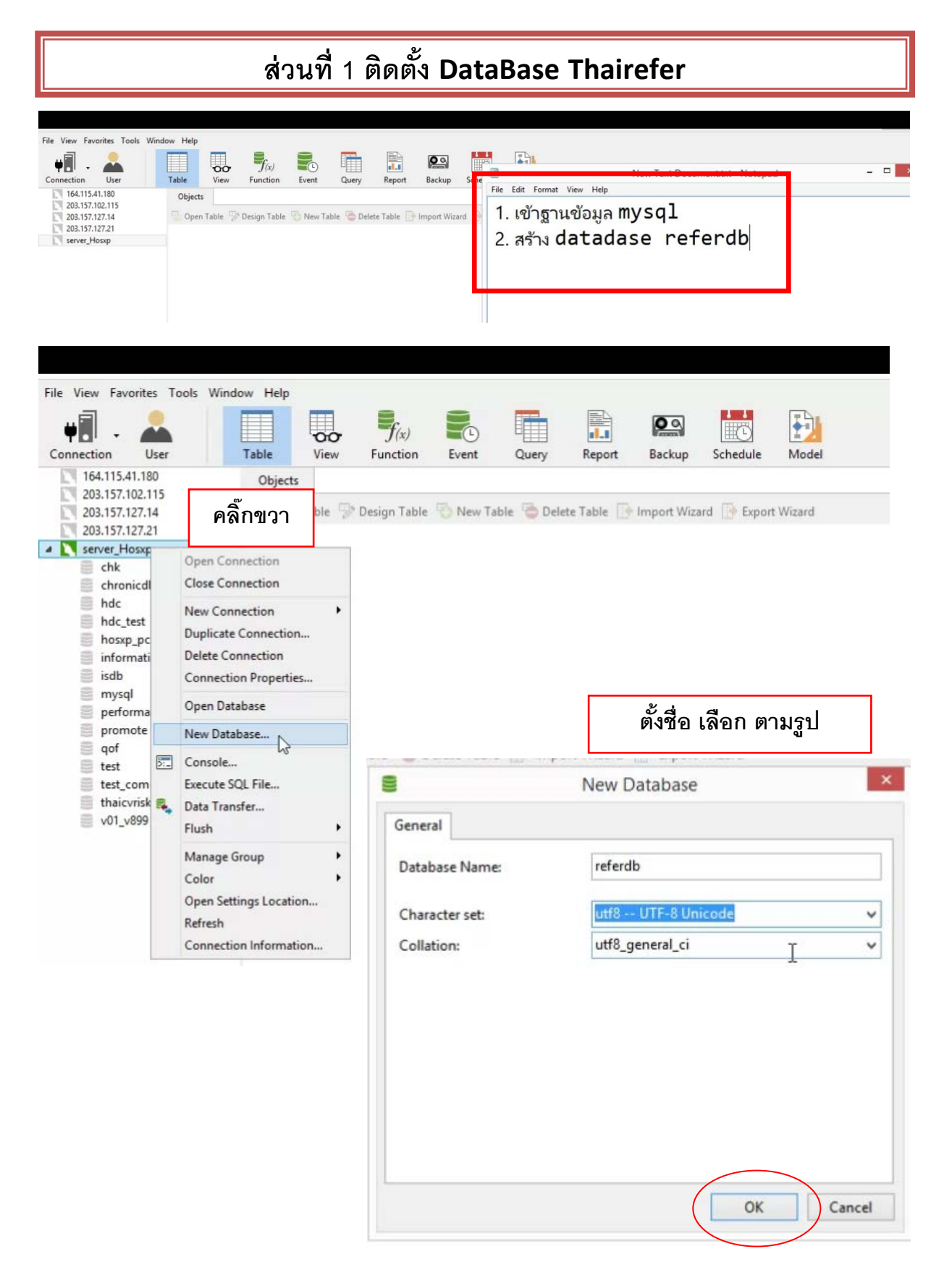

ดาวน์โหลดโปรแกรม http://164.115.41.179/d756/

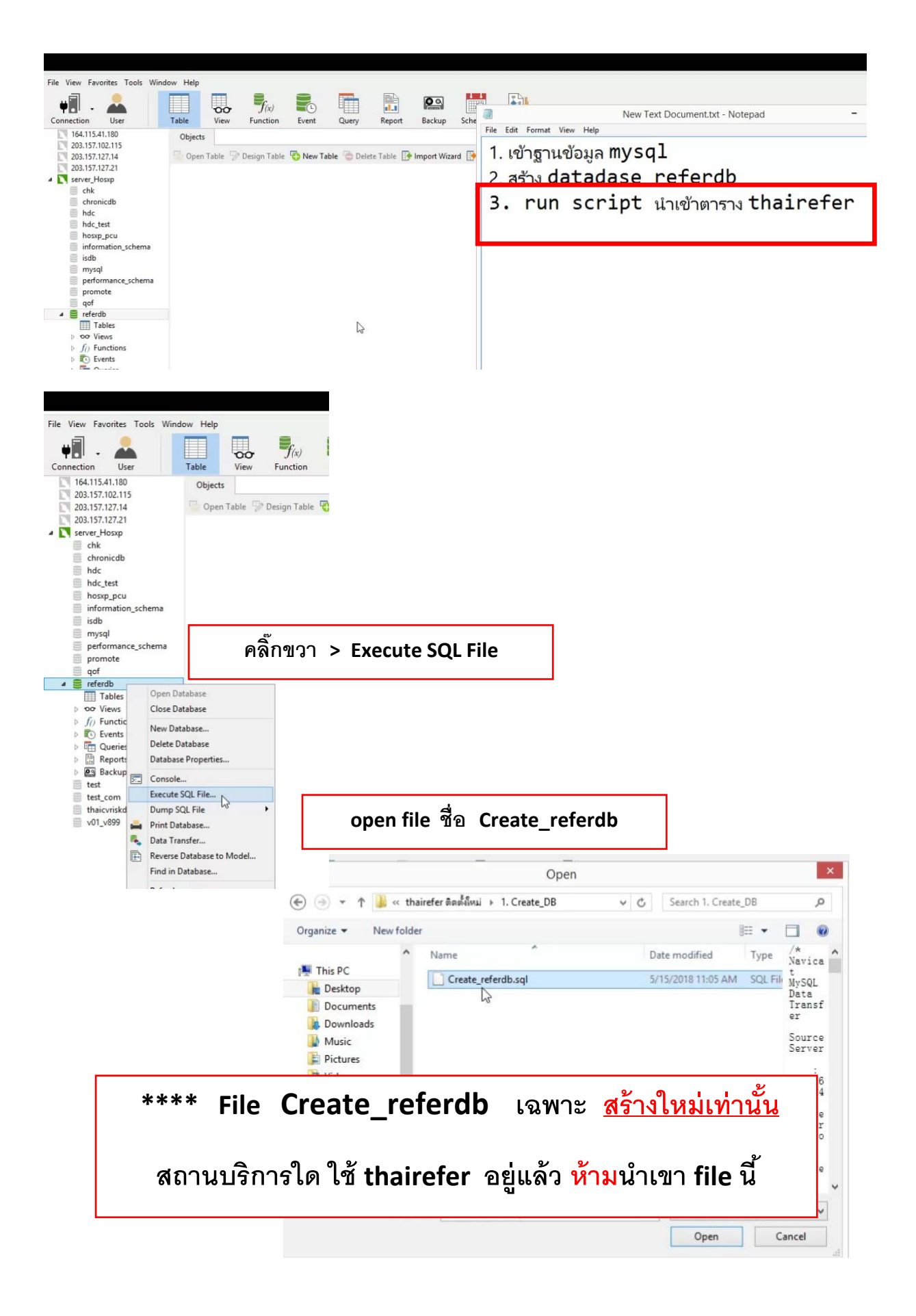

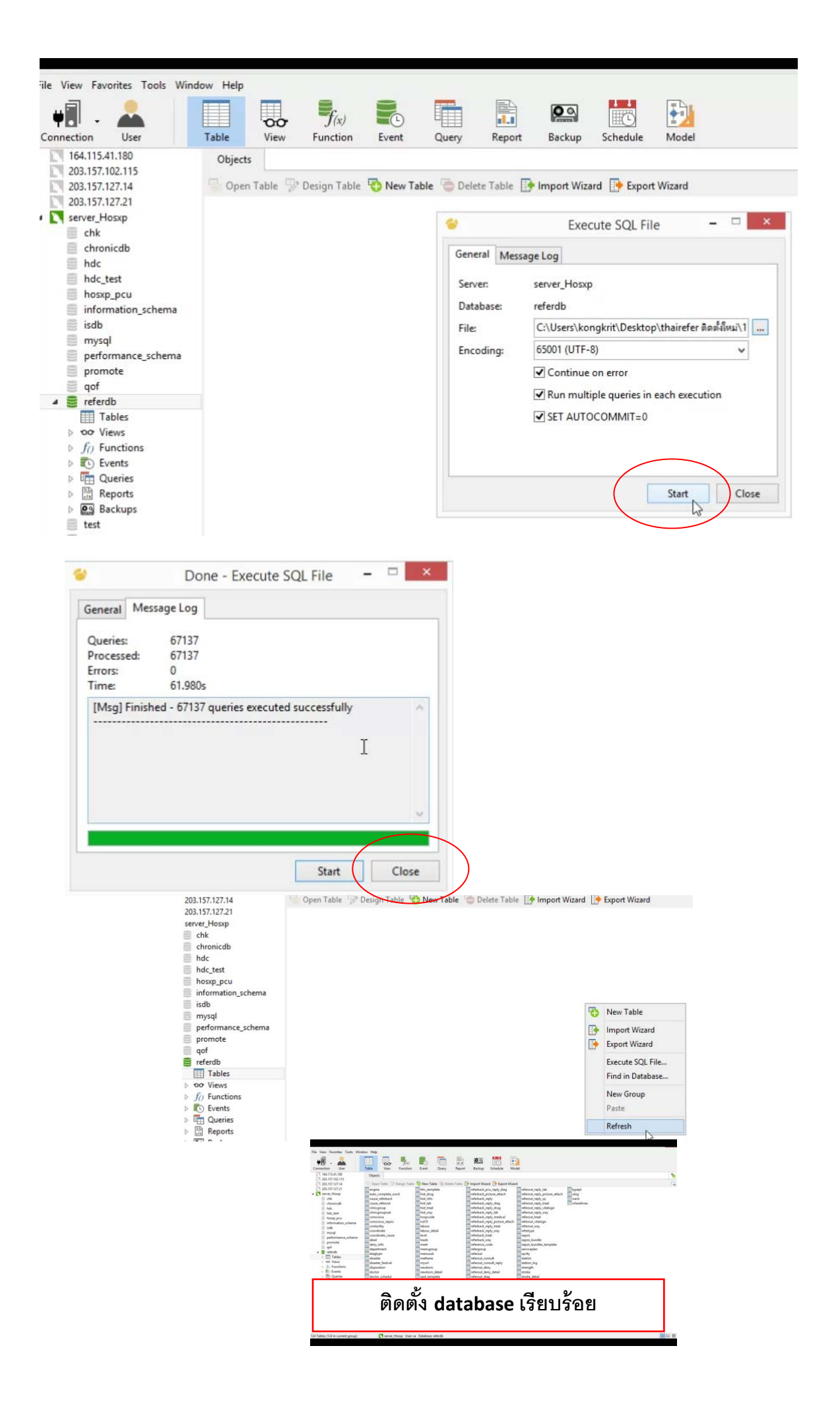

## **ส่วนที่ 2 ติดตั้ง โปรแกรม Thairefer**

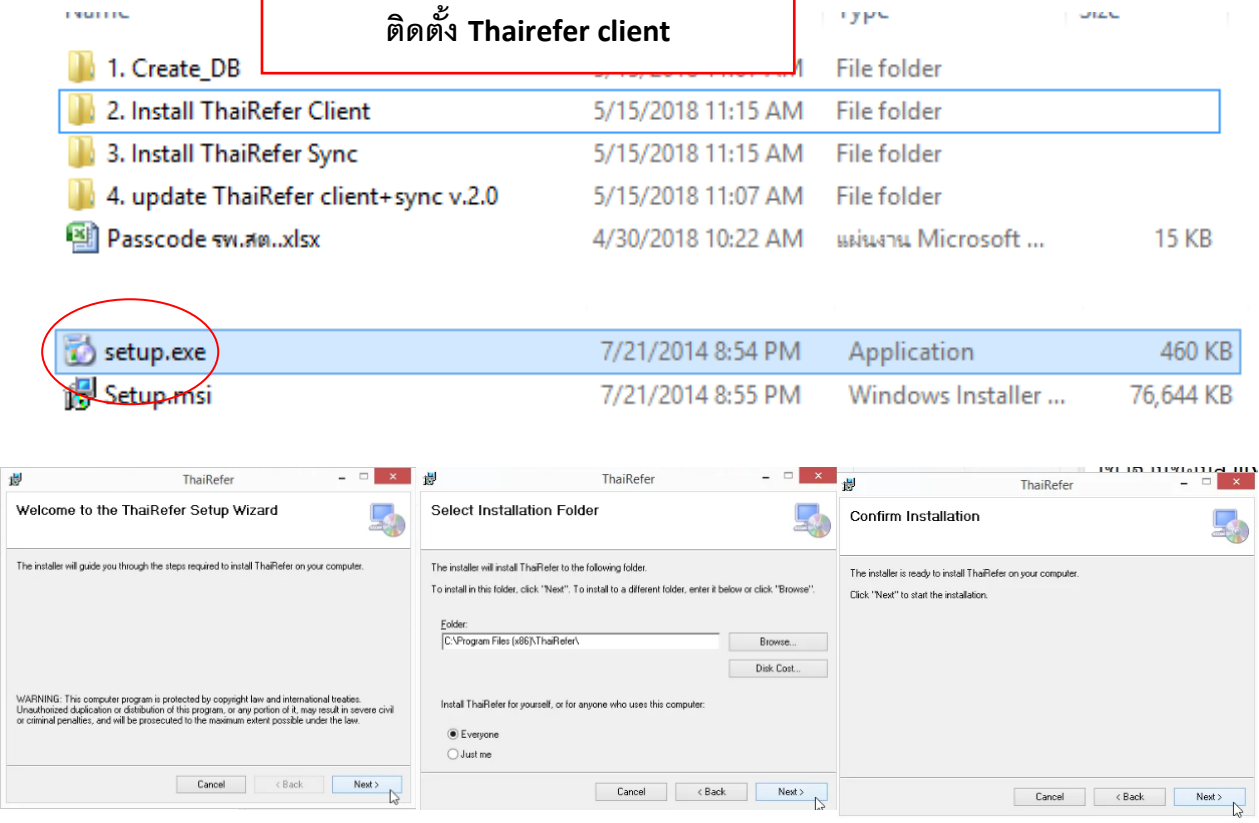

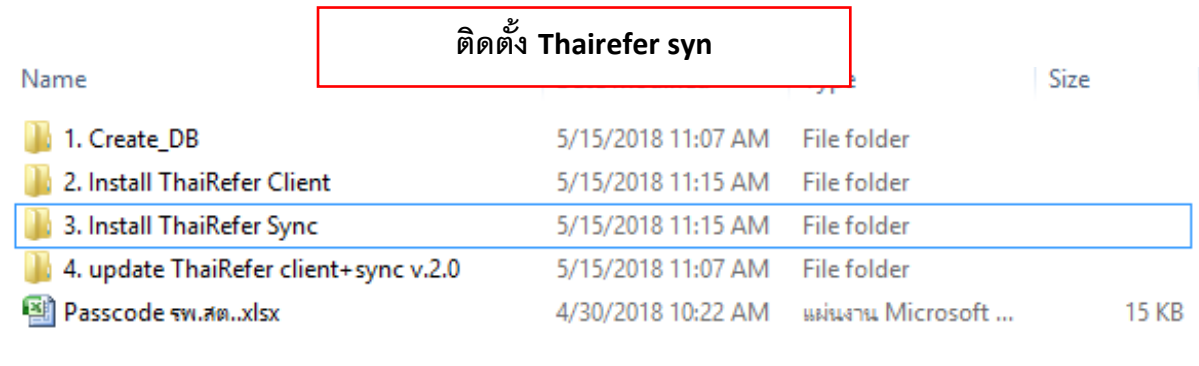

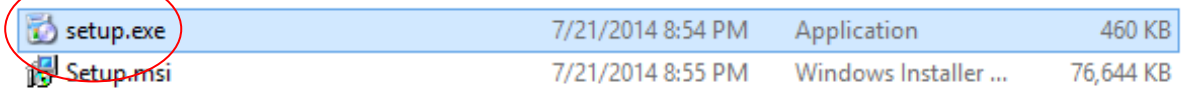

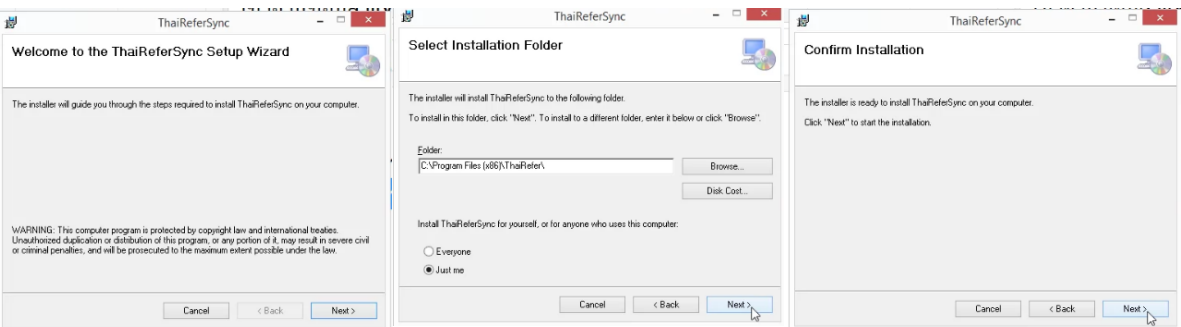

## **Update ThaiRefer client+sync v.2.0**

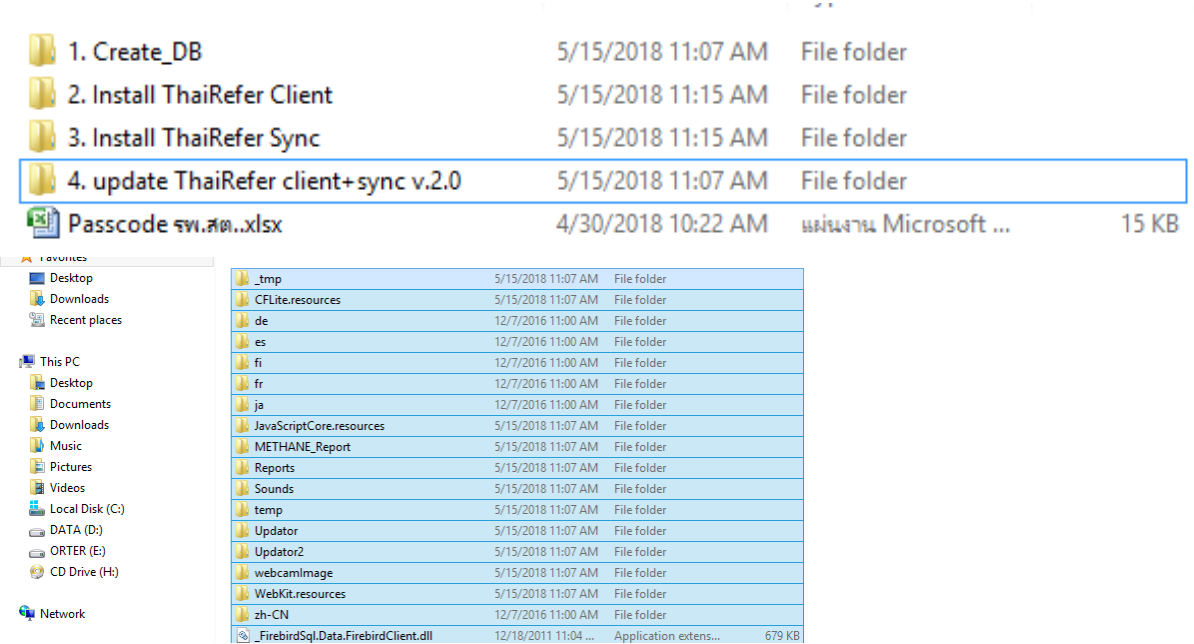

**Copy File ทั้งหมด ไปวางทับที่ C:\Program Files\Thairefer หรือ ถ้าเครื่อง 64 bit ไปวางทับที่ C:\Program Files (x86) \Thairefer** 

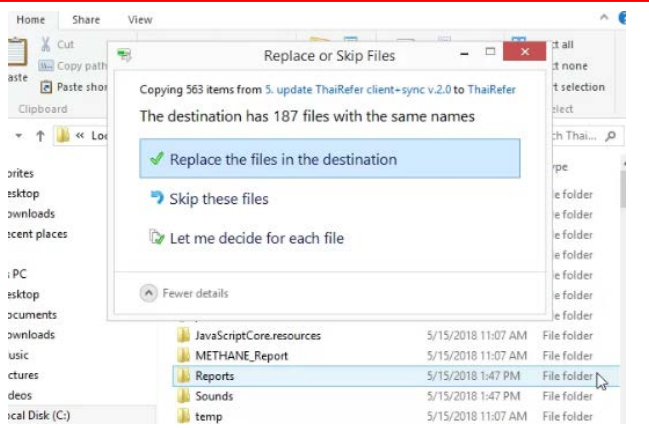

## **ส่วนที่ 3 ตั้งค่าโปรแกรม**

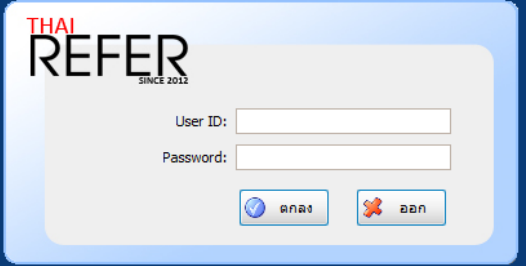

- **เปิ ดโปรแกรม Thairefer**
- **กด Ctrl+Shift**
- **ตั้งค่า ฐานข้อมูล**

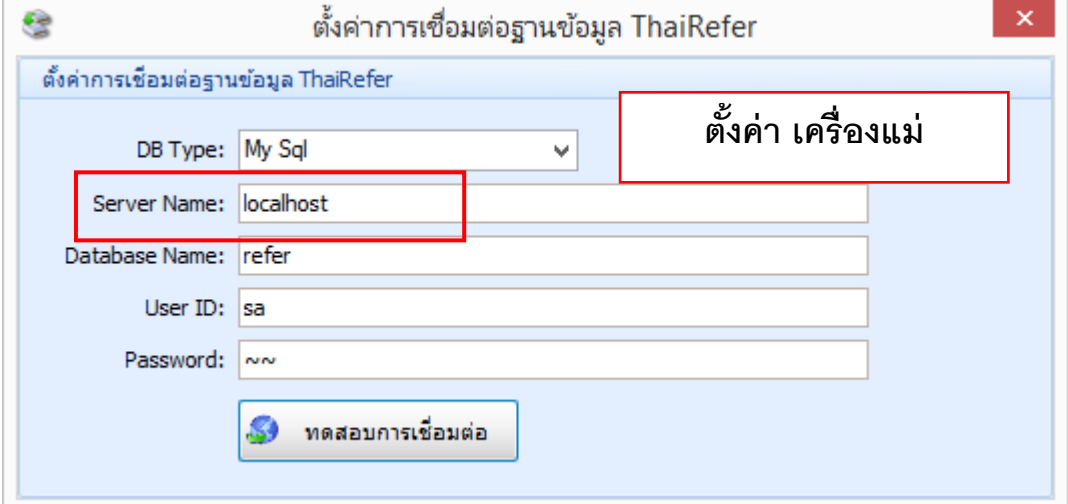

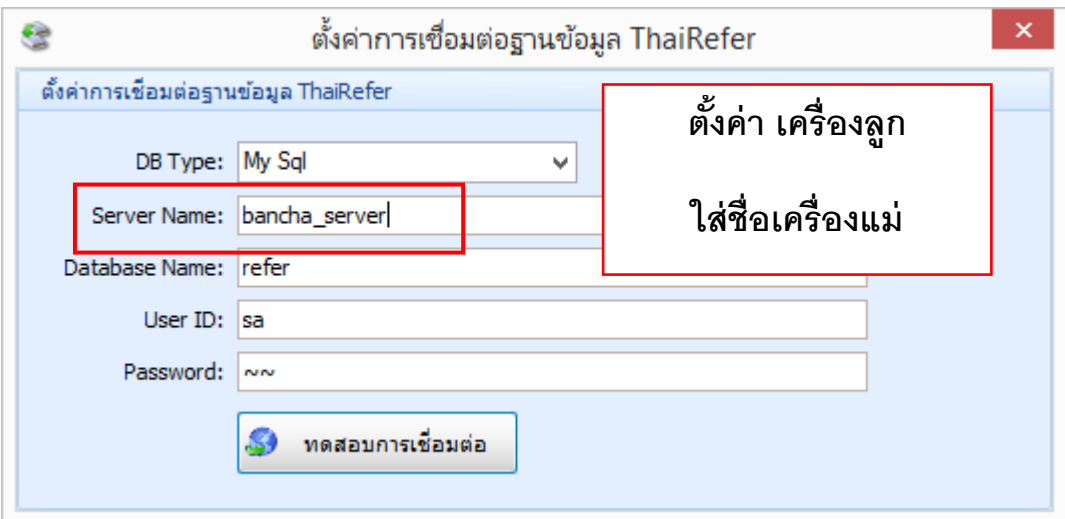

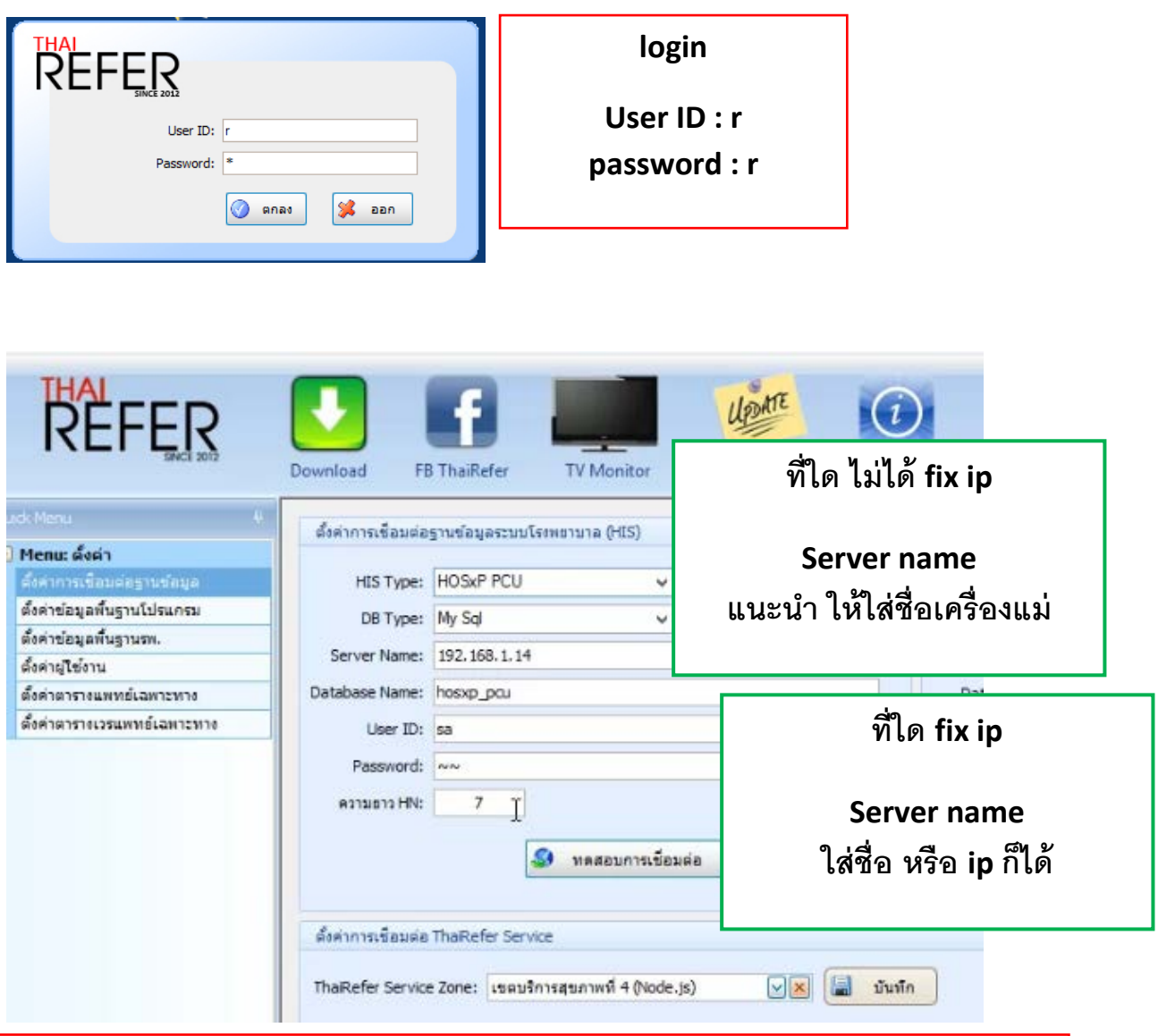

## $\overline{\phantom{a}}$ \*\* ความยาว  ${\sf H}{\sf N}$  ให้ตั้งตามจำนวนหลัก ${\sf H}{\sf N}$  ของแต่ละสถานบริการ ว่ามีกี่หลัก

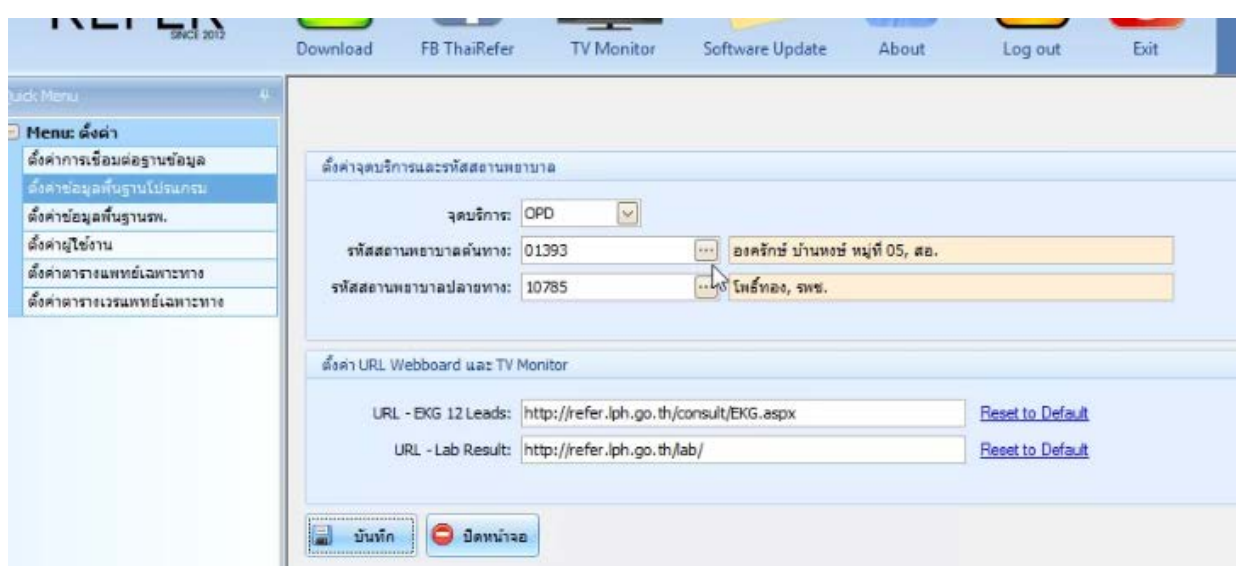

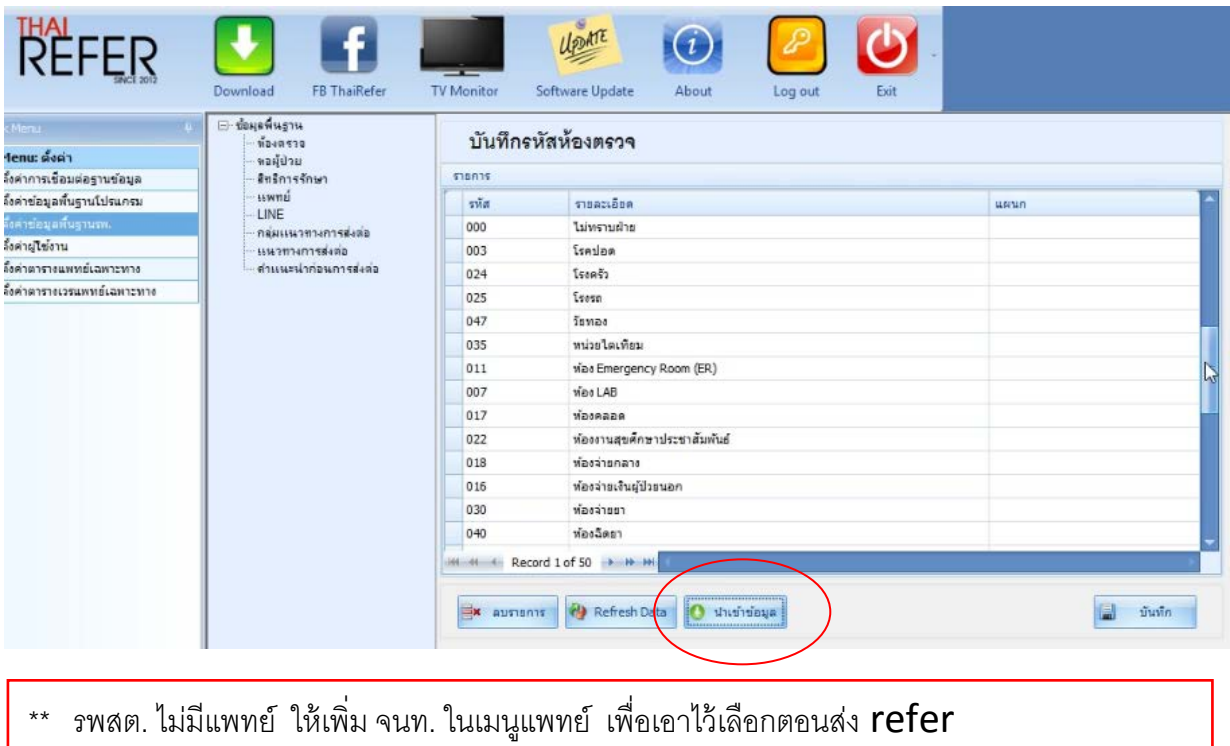

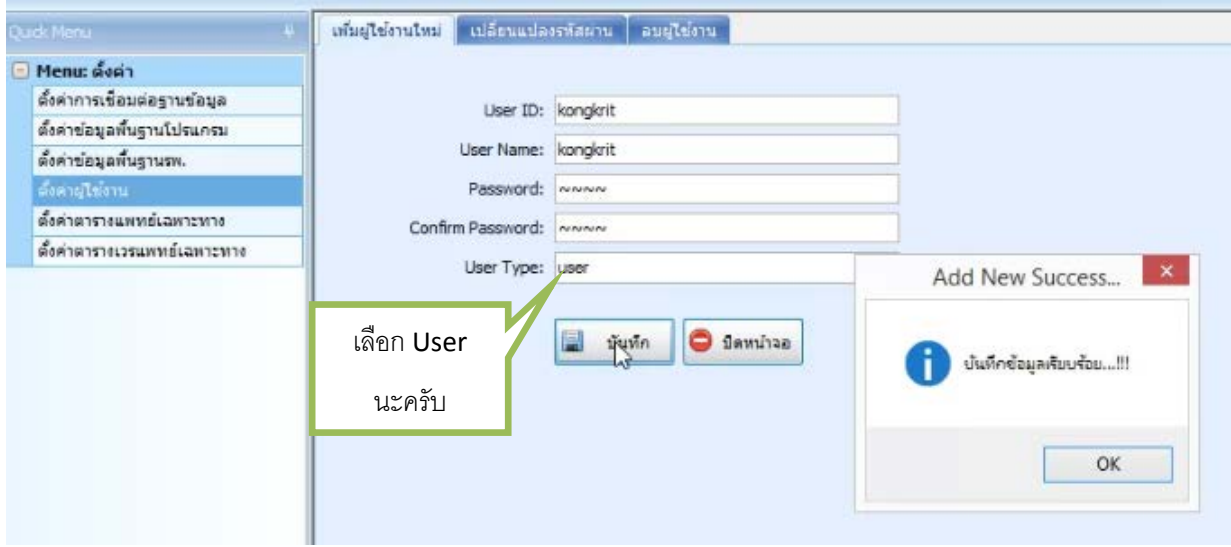

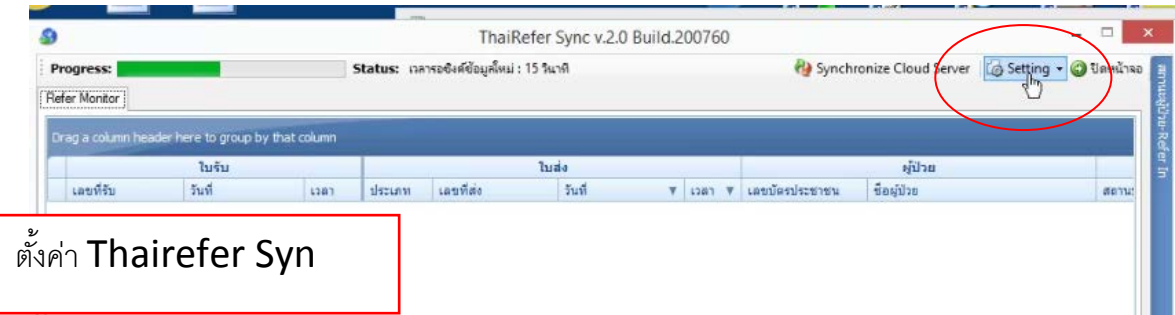

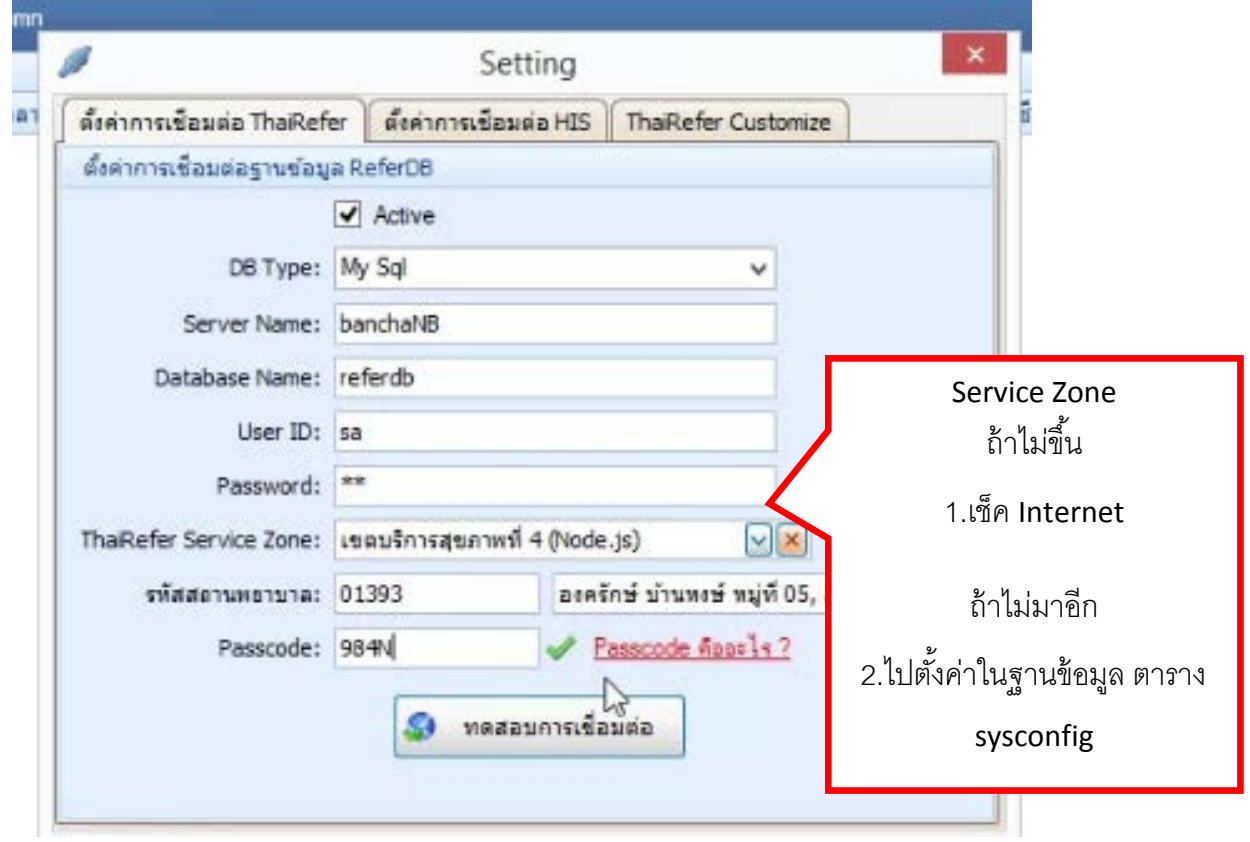

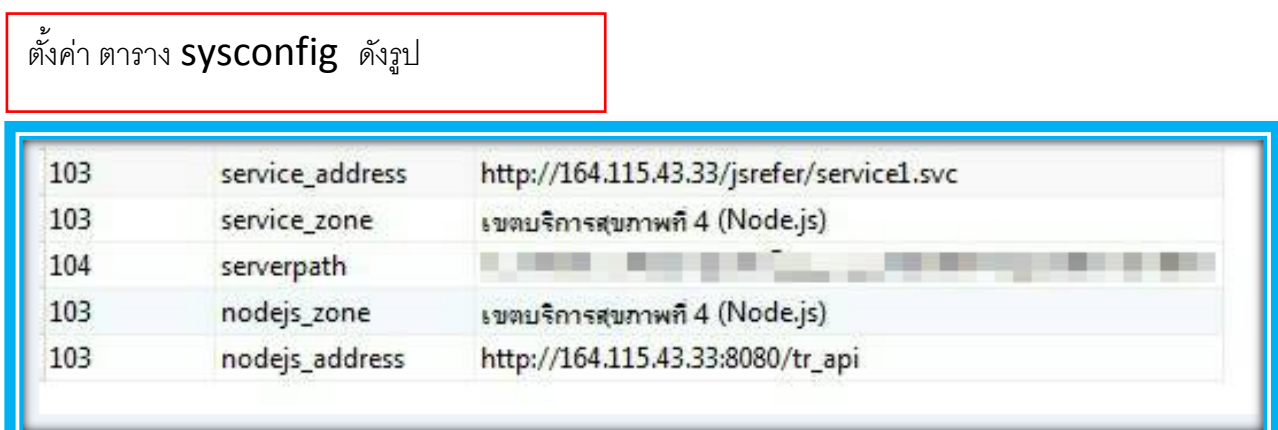

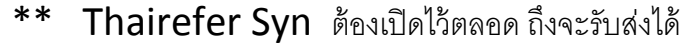

\_\_\_\_\_\_\_\_\_\_\_\_\_\_\_\_\_